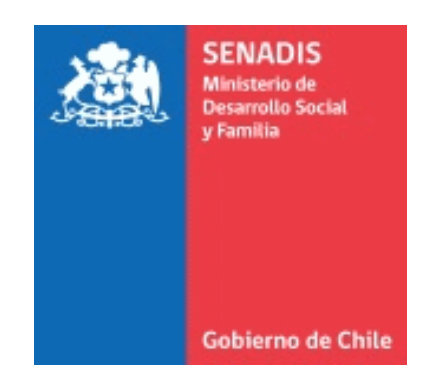

# **MANUAL DE USUARIO PLATAFORMA FONDOS.GOB.CL**

### **FONDO CONCURSABLE**

## **MODALIDAD FONAPI 2 Línea de Investigación y Estudios**

**Servicio Nacional de la Discapacidad SENADIS**

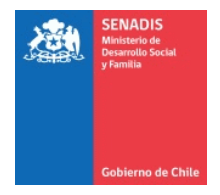

### **¿CÓMO INICIO MI POSTULACIÓN EN FONDOS.GOB?**

Una vez completados todos los pasos del apartado **¿CÓMO CREO UNA CUENTA EN FONDOS.GOB?**, podrás iniciar tu postulación a la convocatoria publicada en esta plataforma.

Para proceder con la postulación a **Fondos concursables SENADIS 2024**, sigue los siguientes pasos:

- **1.** Ingresa a la web<https://fondos.gob.cl/>
- **2.** Haz clic en el extremo superior derecho, donde dice **Iniciar sesión**.

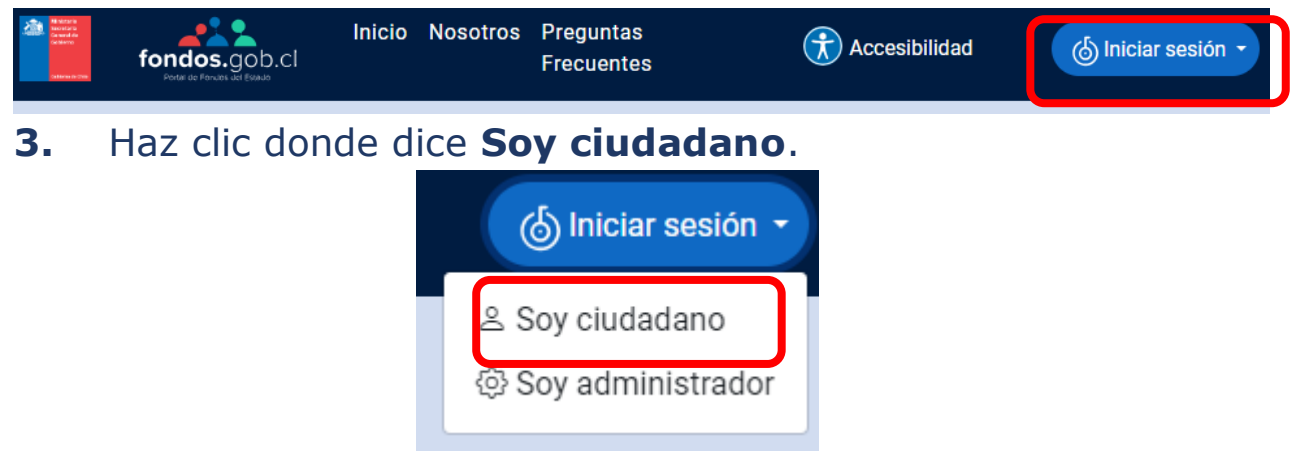

**4.** La plataforma te redirigirá al portal de ClaveÚnica, donde deberás ingresar tu RUN y ClaveÚnica para continuar.

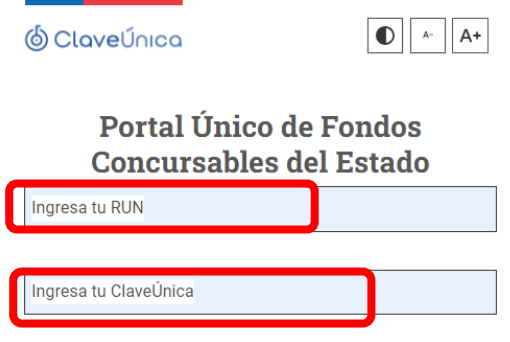

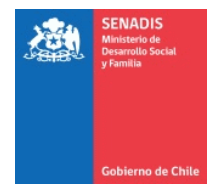

**5.** El portal de ClaveÚnica te redirigirá nuevamente a la plataforma fondos.gob. Esta vez, se mostrará la pestaña **Bienvenida**, con los teléfonos de la mesa de ayuda. Se verán también otras cuatro pestañas (**Datos Personales**, **Relaciones Jurídicas**, **Postula Aquí** y **Mis Postulaciones**).

#### **6.** Haz clic en la pestaña **Postula Aquí**.

2 Datos Personales 3 Relaciones Jurídicas 4 Postula Aquí 5 Mis Postulaciones 1 Bienvenida

**7.** En esta nueva pestaña aparecerán todas las convocatorias del Estado vigentes. Elige el concurso **Fondos Concursables SENADIS 2024**. Puedes hacerlo mediante el buscador o ingresando una palabra clave.

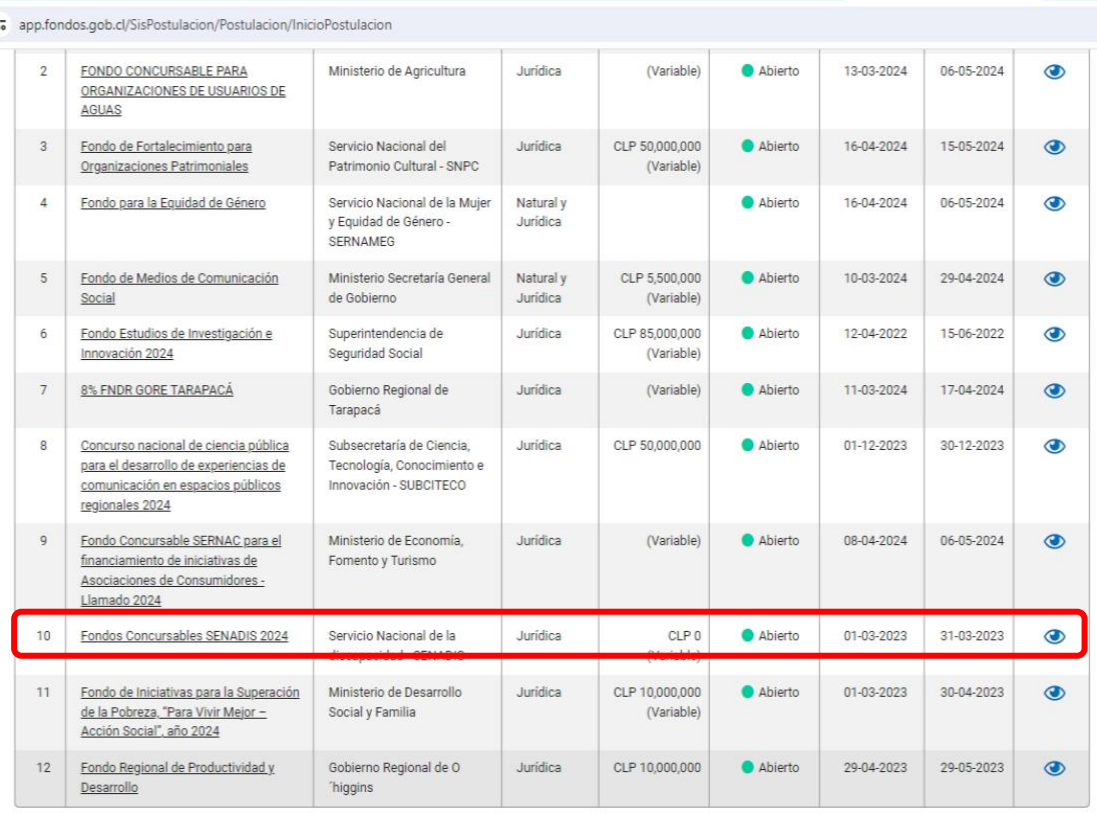

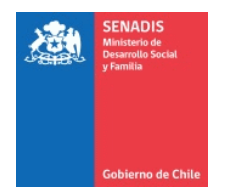

**8.** Para acceder a la convocatoria, haz clic en el ícono de **Acciones** (ojo).

**Acciones** 

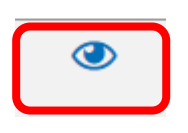

**9.** Se abrirá una nueva pestaña, indicando el nombre de la convocatoria. En el costado derecho de la página, estará la opción para iniciar su postulación. **¿A qué Línea/Modalidad desea postular?** Seleccione Fonapi 2 para postular a la Línea de Investigación estudios.

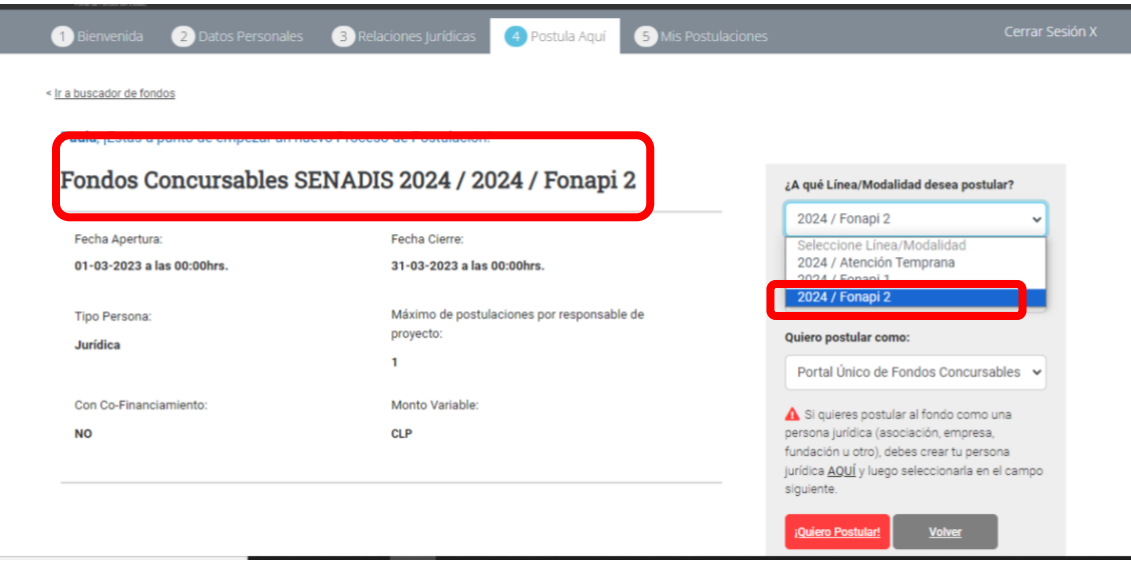

**10.** Una vez seleccionada la línea / modalidad a postular, escribe un **nombre para tu proyecto**, donde dice ¿Cuál es el nombre de tu proyecto?

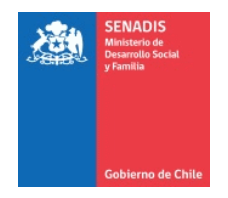

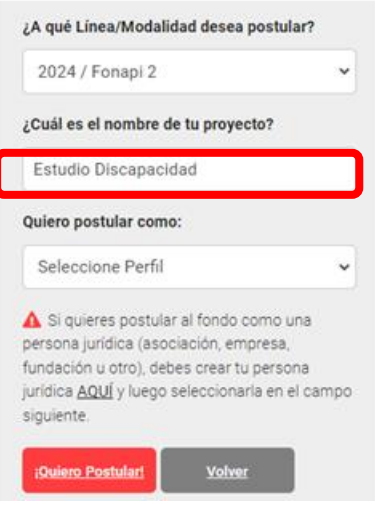

**11.** Luego debes seleccionar el perfil que definiste en el paso jurídico (aparecerá el RUT de la entidad registrada) donde dice **Quiero postular como** y luego presiona **¡Quiero Postular!**

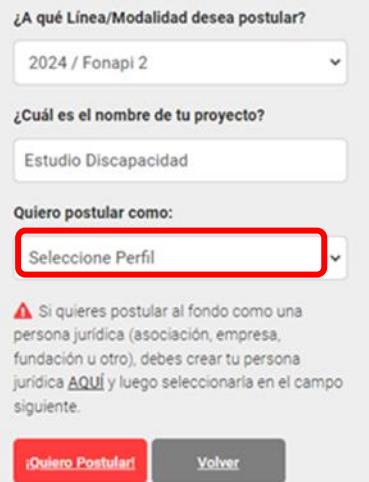

**12.** El sistema presenta un Resumen de la Postulación y al final debe seleccionar siguiente

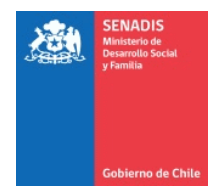

### **13.** Se abrirá una página donde dice Responsable de la Postulación, debes indicar si y luego selecciona siguiente

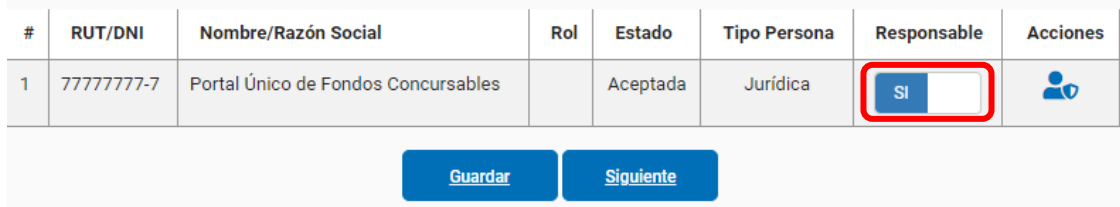

**14.** La página que se abre es de Notificaciones donde deberás registrar dos correos y luego guardar. Una vez hecho esto confirma que esté ok revisando al costado izquierdo en Notificaciones, si está en 100% selecciona siguiente, sino revisa que no se grabó

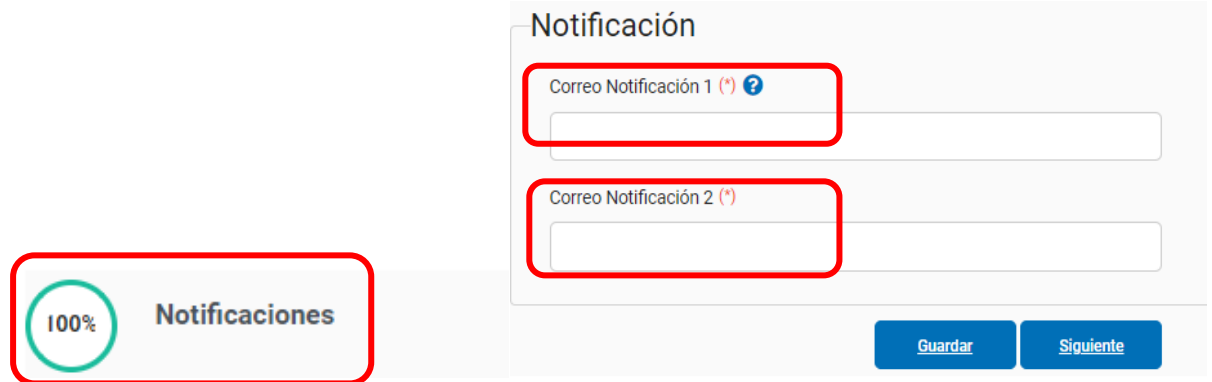

**15.** Luego se abre la página de **Identificación de la Entidad Postulante** donde deberás ingresar todos los datos de la Entidad Postulante. Una vez completado guarda y revisa en el costado izquierdo donde dice Identificación de la Entidad Postulante si está en 100%, si es así selecciona siguiente, sino debes completar la información.

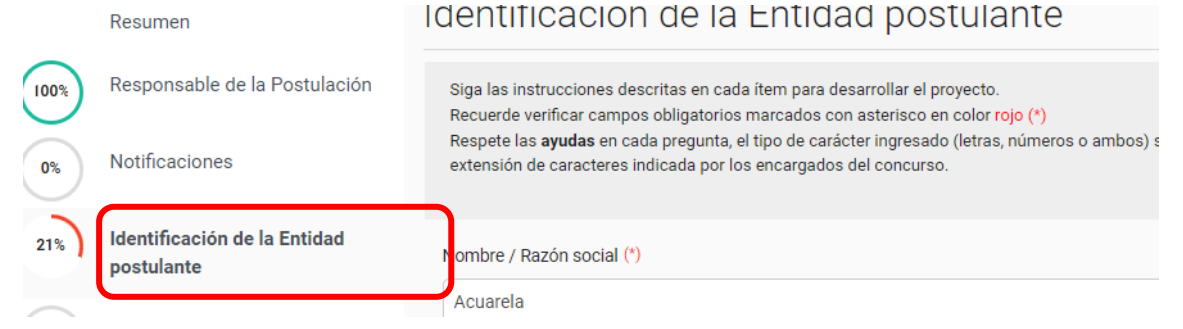

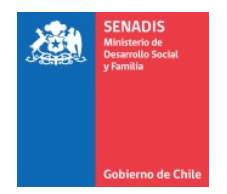

#### **16.** Luego se abre la página de **Antecedentes del representante legal y el equipo de trabajo**

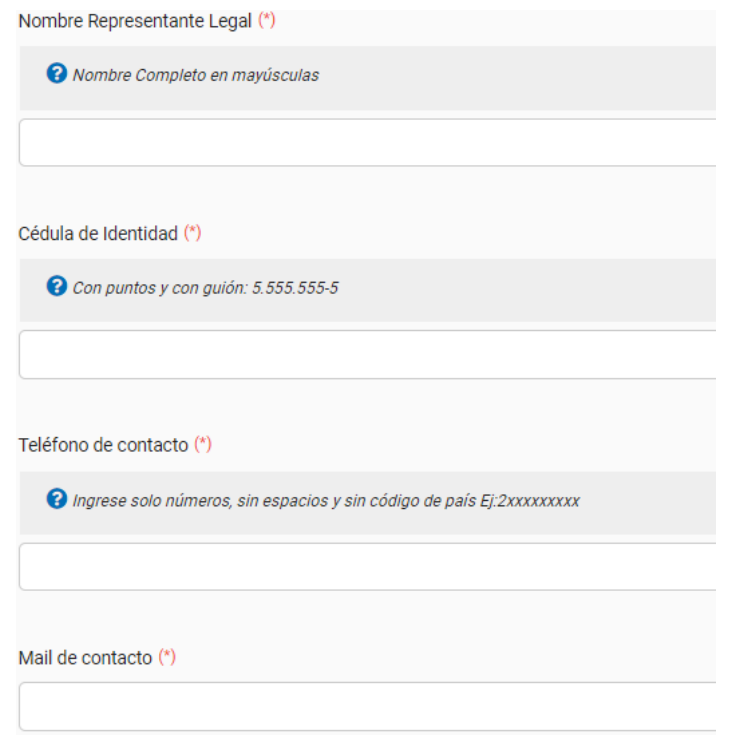

Coordinador/a del Equipo (\*)

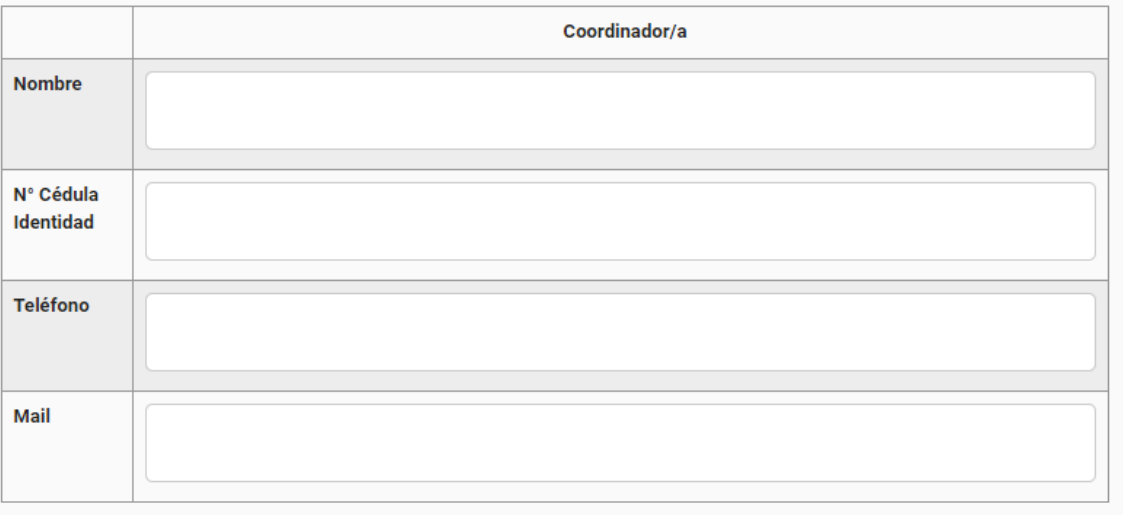

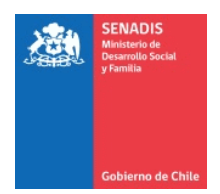

#### Equipo Ejecutor (\*)

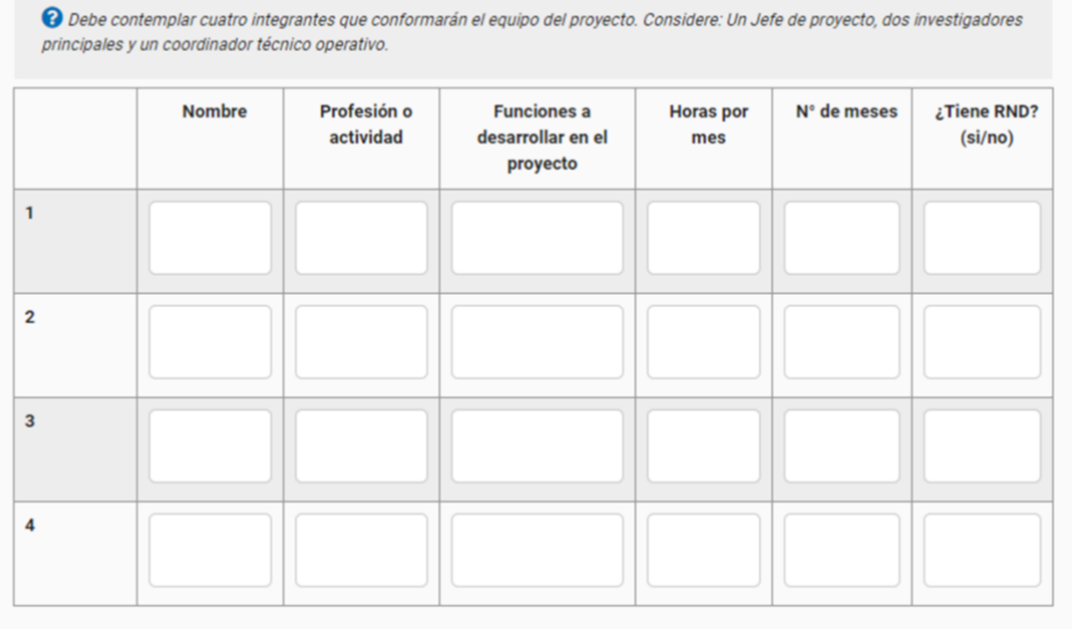

Para el equipo ejecutor hay 4 filas. Si quedan celdas sin información se deben completar con la palabra no aplica hasta que no quede ningún espacio, sólo así se completará la etapa. Luego graba, vas al lado izquierdo de la hoja y revisas que esté el 100% en Antecedentes del Representante Legal y del Equipo de Trabajo, si es así selecciona siguiente.

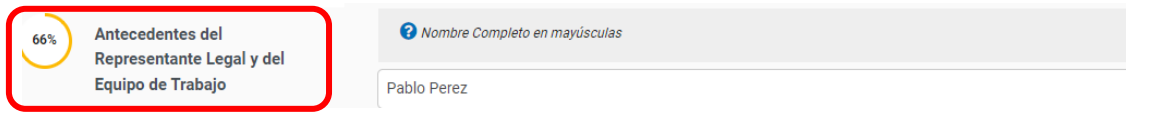

#### **17.** El siguiente paso corresponde a la página de **Identificación del Proyecto.**

Primero debes seleccionar la/s región/es y comuna donde se ejecutará. Nuevamente selecciona guardar y revisa al costado izquierdo de la hoja si en Identificación del proyecto está al 100% para luego seleccionar siguiente.

100%

Identificación del proyecto

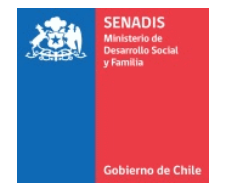

**18.** Luego serás dirigido a la página de **Formulación del Proyecto** donde expresarás cual es el problema de investigación, marco teórico, método, resultados, resumen presupuestario, experiencia de la entidad postulante, experiencia del equipo ejecutor y continuidad. Una vez completados todos estos datos selecciona el botón guardar, revisa en el costado izquierdo si la actividad aparece al 100% y selecciona siguiente.

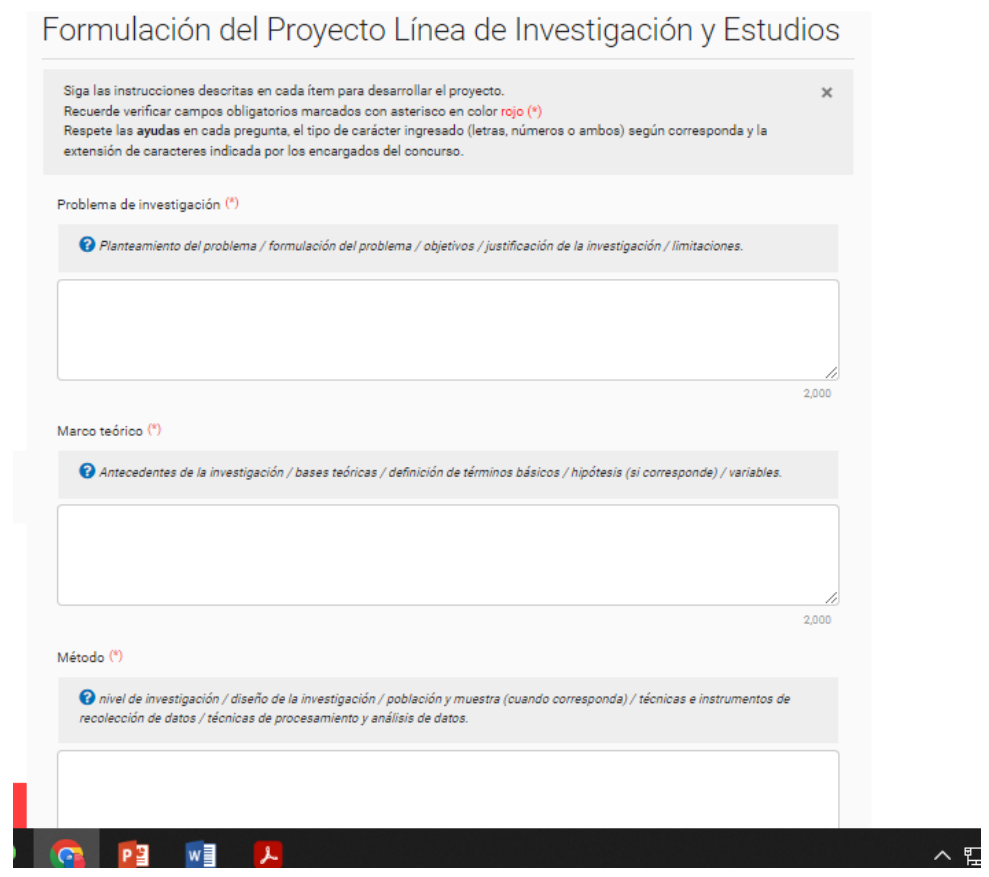

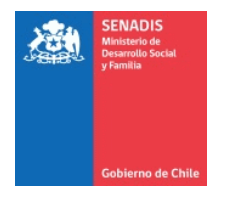

### **19.** La siguiente sección es de las **Actividades a realizar en el proyecto**. Hay cuatro actividades predeterminadas que debe completar seleccionando el lápiz.

Actividades a implementar en el proyecto

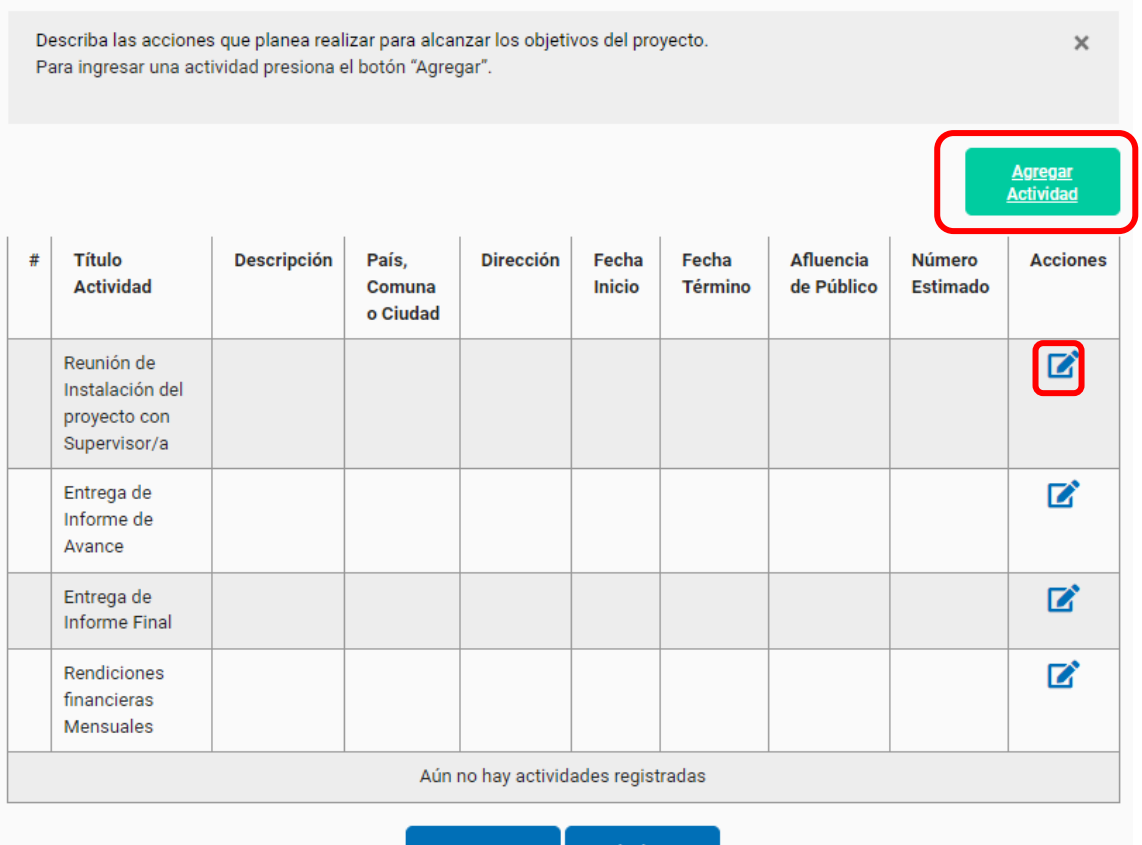

Para ingresar nuevas actividades, debe seleccionar agregar actividad y se abrirá una página donde deberá registrar el nombre de la actividad, su descripción, objetivo al cual está vinculada, fecha, lugar. Presiona guardar y volver, eso se debe realizar con cada actividad que desees ingresar. Luego una vez finalizada las actividades que se deseaban ingresar, presiona guardar y revisa en el costado izquierdo de la página donde aparece actividades a implementar en el proyecto si está al 100% y luego selecciona seguir.

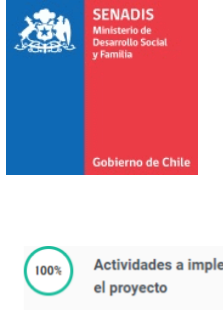

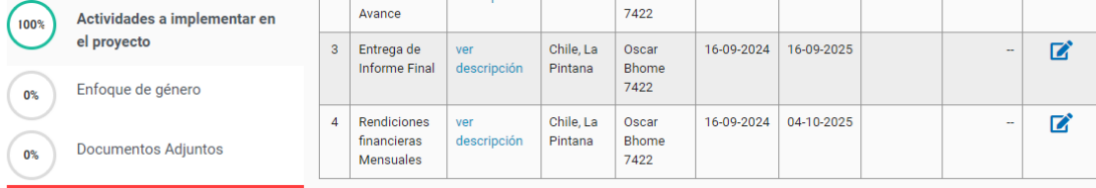

**20.** Luego serás dirigido a otros antecedentes y luego a las preguntas de enfoque de género. Las cuales debes responder, seleccionar guardar y ver en el costado izquierdo de la página de que esté en 100% y luego seleccionar siguiente.

**21.** Luego se deben cargar los documentos adjuntos que son obligatorios, debes subir todos los que son solicitados o no podrá finalizar la postulación. Fíjate en que formato se puede subir la información, si PDF, Word o Excel.

En el caso de los documentos a completar, podrás seleccionar su plantilla en el costado derecho, la cual se puede descargar. Completar, convertir a la extensión permitida y luego subir.

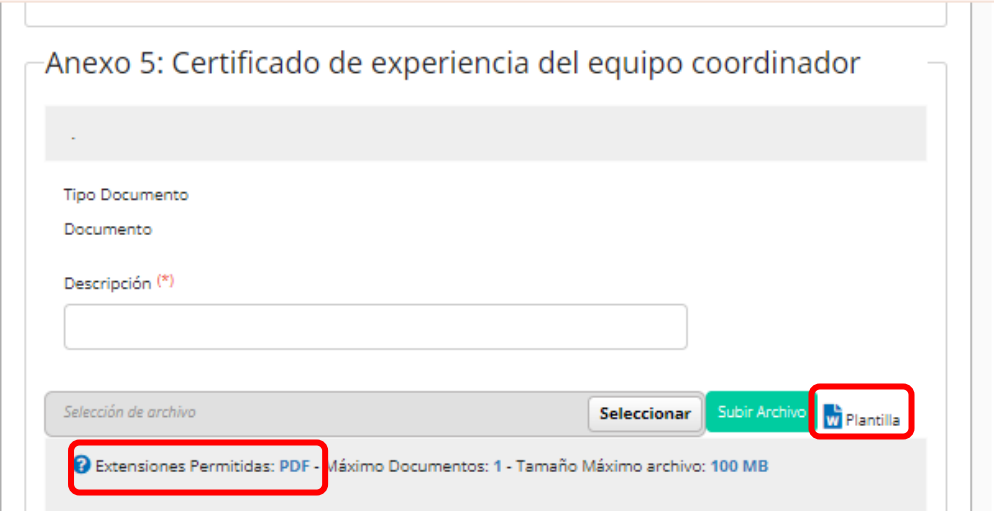

Una vez terminado selecciona siguiente y se abrirá una página con el resumen de tu postulación la cual te indicará si está todo al 100% o si te falta algo por completar. Si te faltó algo aparece la pestaña de volver

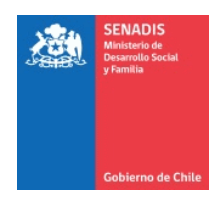

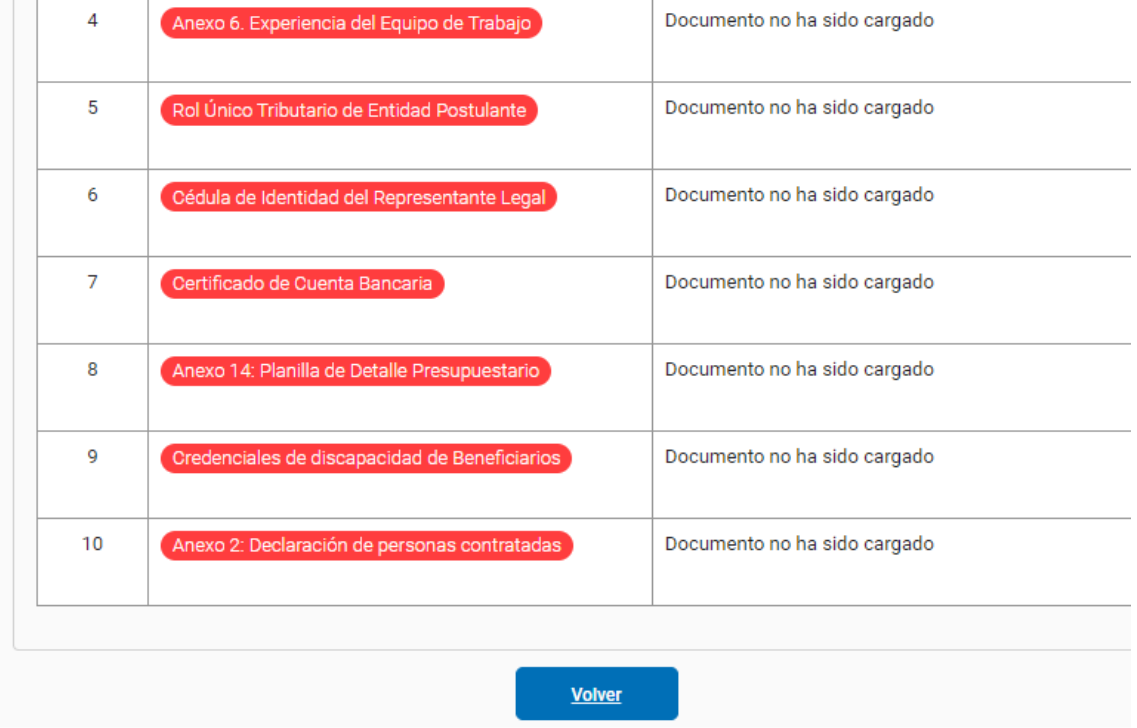

**22.** Se abrirá la página del comienzo y debes seleccionar tu proyecto en editar proyecto donde se abrirá la hoja de resumen del comienzo.

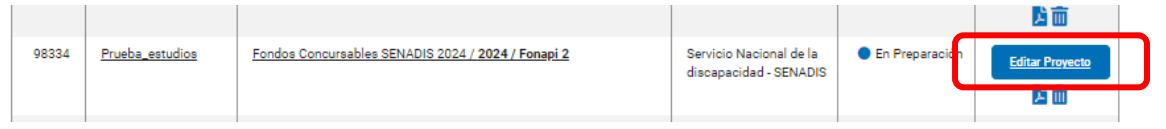

**23.** Busca en el costado izquierdo de la página y selecciona el ítem que no está al 100%. Y revisa lo que te falta.

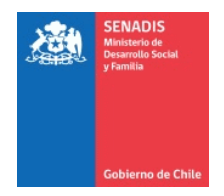

#### **24.** Una vez revisado todo, vas al final del costado izquierdo y seleccionas validar datos y revisar postulación

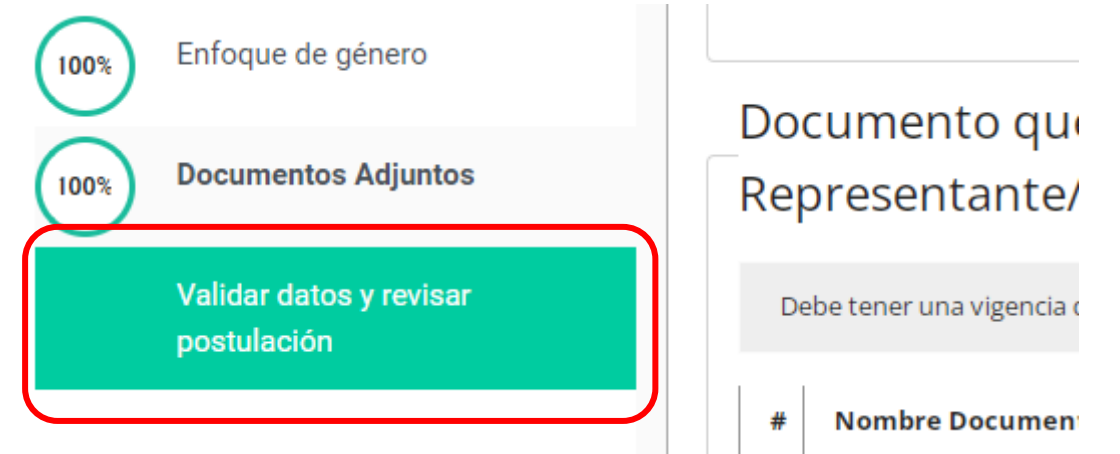

**25.** Aparece la página de Enviar Postulación, vas al final y seleccionas enviar postulación

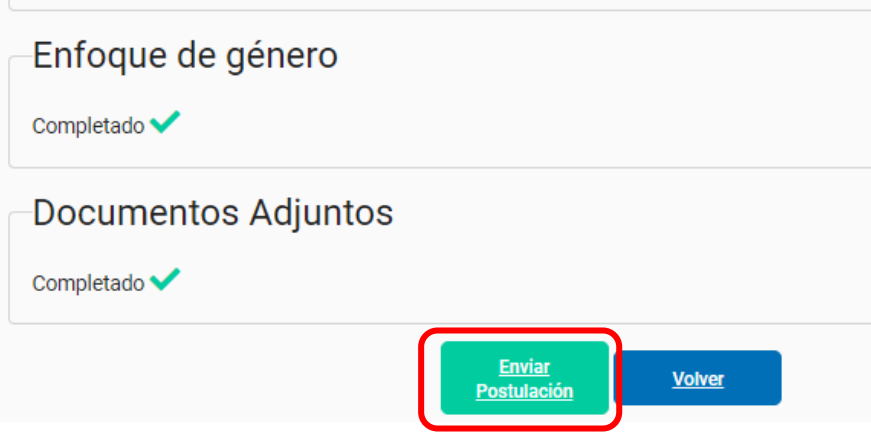

**26.** Aparecerá una declaración que la debes leer y aceptar para seguir el proceso del proyecto

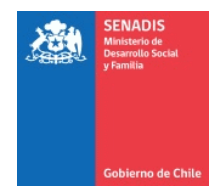

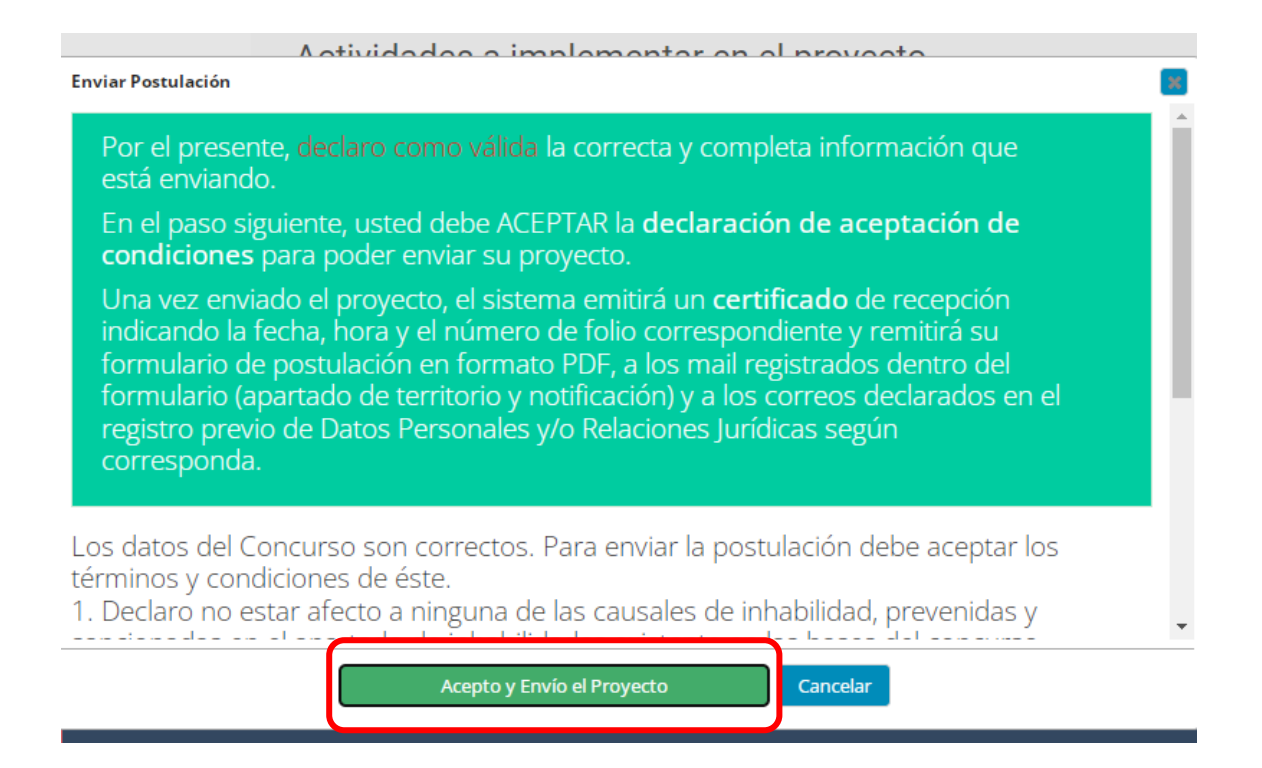

**27.** Para finalizar aparece una nueva pestaña que debes aceptar las condiciones, selecciona si y se da por finalizado la postulación, donde te llegará a tu correo los datos de la postulación y el folio de tu proyecto

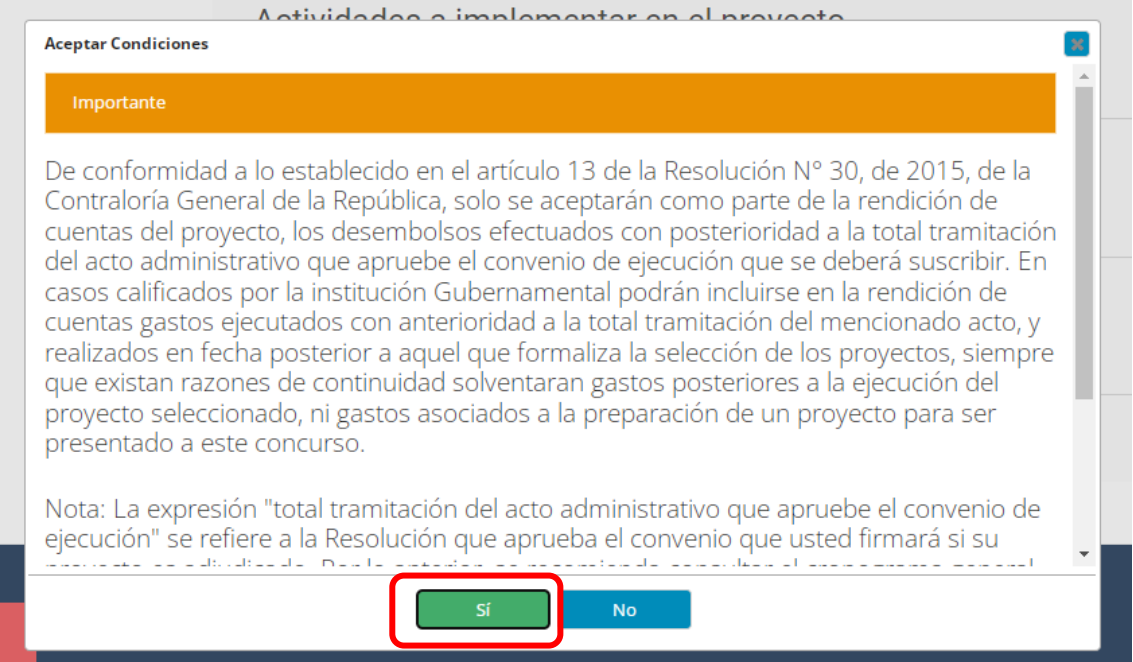